#### **Panduan Presensi QR Code SIMASTER untuk Perkuliahan dan Agenda Kegiatan**

SIA SIMASTER terdapat fasilitas untuk pencatatan presensi QR Code baik untuk perkuliahan atau kegiatan lainnya. Presensi QR Code untuk kegiatan perkuliahan berdasarkan setting jadwal perkuliahan yang sudah di setting oleh operator SIA program studi/fakultas/departemen. Pada hari dan jam waktu perkuliahan dan sudah ada mahasiswa yang KRS mata kuliah tersebut maka . akan tampil Agenda presensi QR Code akan tampil di applikasi simaster HP dosen/operator yang telah di *assign.*

Beberapa hal yang perlu diperhatikan terkait Presensi QR Code SIMASTER:

- 1. Silakan download aplikasi Simaster di playstore atau appstore
- 2. Setting jadwal dan dosen di student.simaster.ugm.ac.id
- 3. Dosen tidak perlu menambahkan kegiatan di simaster.ugm.ac.id
- 4. Jika sudah ada mahasiswa KRS di kelas tersebut maka pada hari dan waktu yang sudah di set oleh operator akan tampil di app simaster dosen
- 5. Apabila tenaga kependidikan/staff akan diassign untuk membantu presensi QRCode silakan menghubungi DPP UGM.

# **Panduan Presensi QR Code SIMASTER untuk Perkuliahan**

### **Sebagai Penyelenggara perkuliahan**

Langkah-langkahnya adalah sebagai berikut:

- 1. Operator SIA program studi/fakultas/departemen setting jadwal kuliah di student.simaster.ugm.ac.id
- 2. Buka laman [https://simaster.ugm.ac.id/presensi.](https://simaster.ugm.ac.id/presensi)

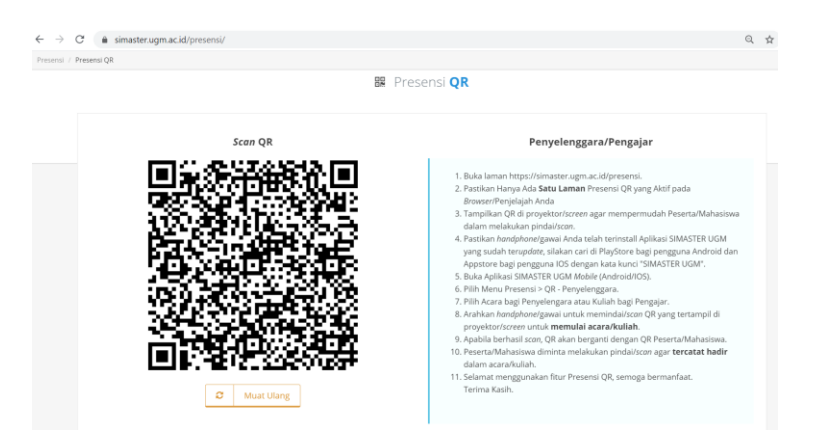

- Pastikan Hanya Ada Satu Laman Presensi QR yang Aktif pada Browser/Penjelajah Anda
- Tampilkan QR di proyektor/screen agar mempermudah Peserta/Mahasiswa dalam melakukan pindai/scan.
- 3. Pastikan handphone/gawai Anda telah terinstall Aplikasi SIMASTER UGM yang sudah terupdate, silakan cari di PlayStore bagi pengguna Android dan Appstore bagi pengguna IOS dengan kata kunci "SIMASTER UGM".
- 4. Buka Aplikasi SIMASTER UGM Mobile (Android/IOS), kemudian pilih logo

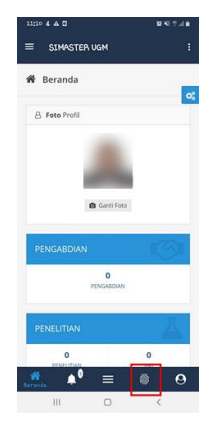

5. Pilih Menu Presensi > QR - Penyelenggara.

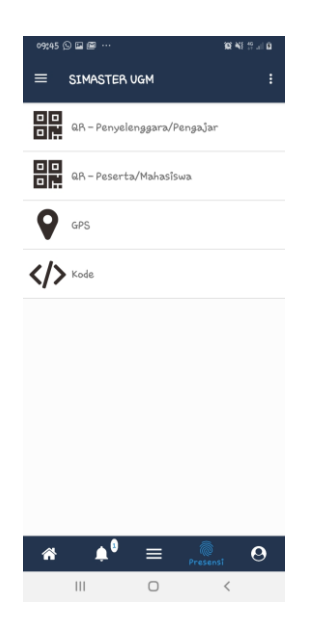

6. Pilih Acara bagi Penyelengara atau Kuliah bagi Pengajar.

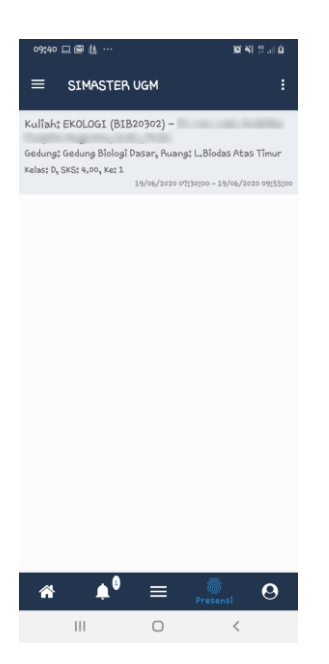

7. Arahkan handphone/gawai untuk memindai/scan QR yang tertampil di proyektor/screen untuk memulai acara/kuliah.

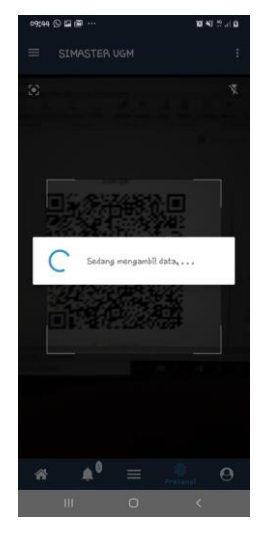

8. Apabila berhasil scan, QR akan berganti dengan QR Peserta/Mahasiswa.

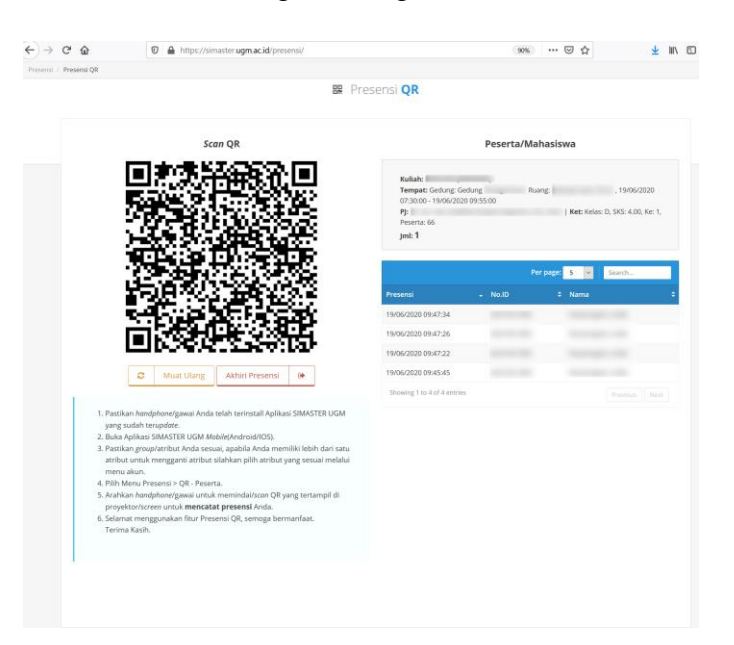

Peserta/Mahasiswa diminta melakukan pindai/scan agar tercatat hadir dalam acara/kuliah.

Selamat menggunakan fitur Presensi QR, semoga bermanfaat. Terima Kasih.

### **Sebagai Peserta perkuliahan**

Langkah-langkahnya adalah sebagai berikut:

- 1. Pastikan handphone/gawai Anda telah terinstall Aplikasi SIMASTER UGM yang sudah terupdate, silakan cari di PlayStore bagi pengguna Android dan Appstore bagi pengguna IOS dengan kata kunci "SIMASTER UGM".
- 2. Buka Aplikasi SIMASTER UGM Mobile (Android/IOS), kemudian pilih logo

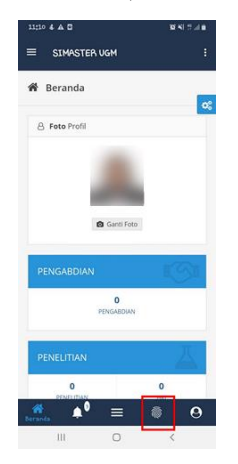

3. Pilih Menu Presensi > QR – Peserta/Mahasiswa.

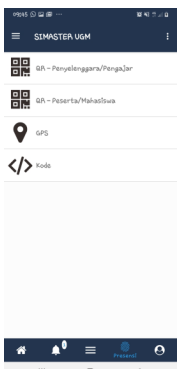

4. Pindai/scan QR Code yang telah ditampilkan agar tercatat hadir dalam acara/kuliah.

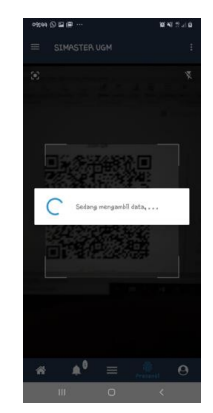

5. Pastikan NIU dan nama Sdr tampil di daftar presensi QR Code

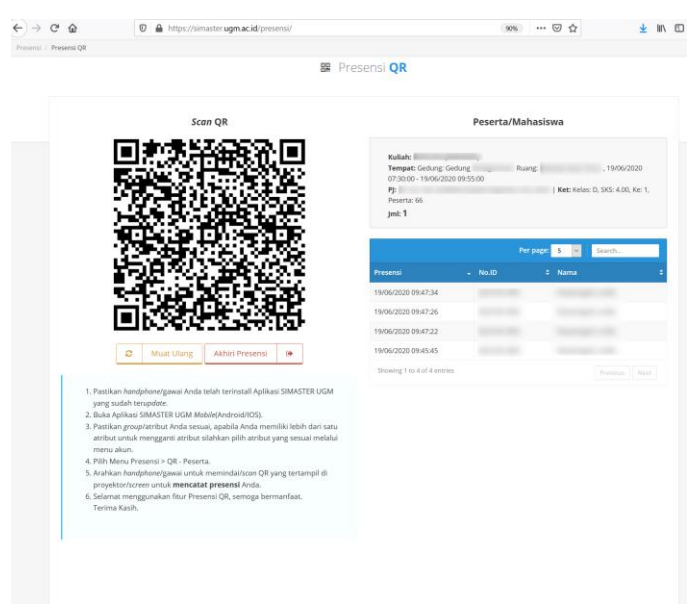

# **Panduan Presensi QR Code SIMASTER untuk Kegiatan**

# **Sebagai Penyelenggara Kegiatan**

Langkah Presensi QR Code untuk Kegiatan:

- 1. Login ke laman **simaster.ugm.ac.id**
- 2. Pilih menu **Agenda**
- 3. **Klik Tambah**

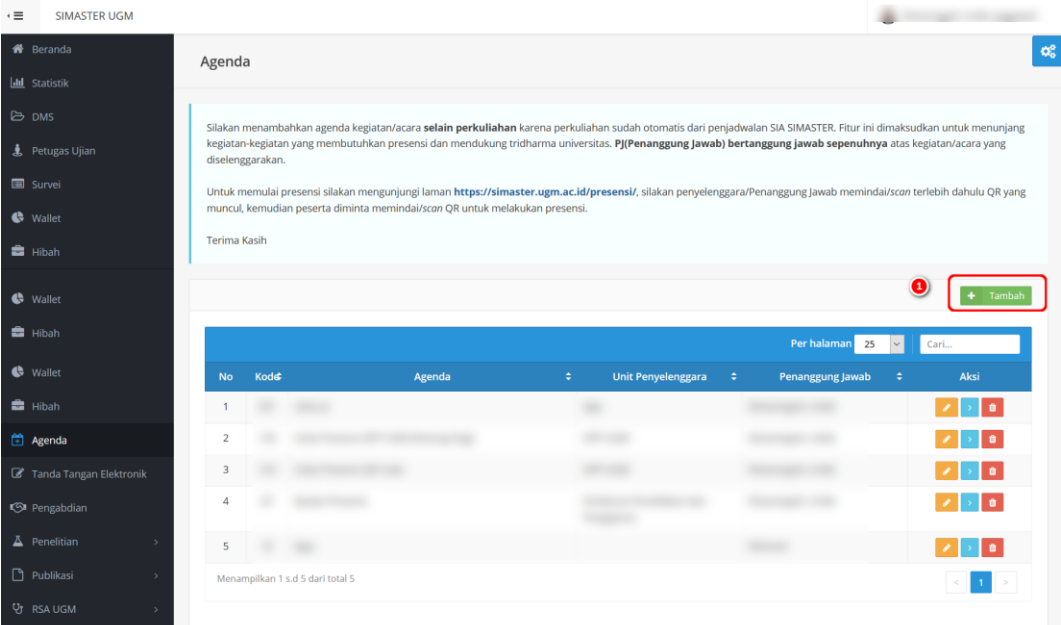

4. Isi data dengan lengkap dan klik simpan.

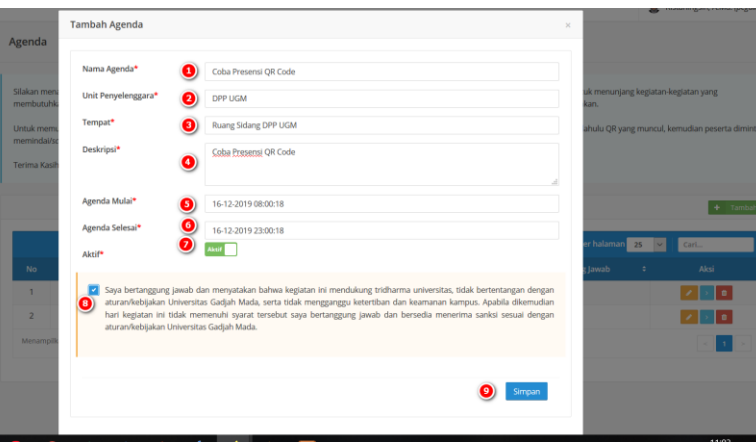

5. Tampilan setelah di kik simpan

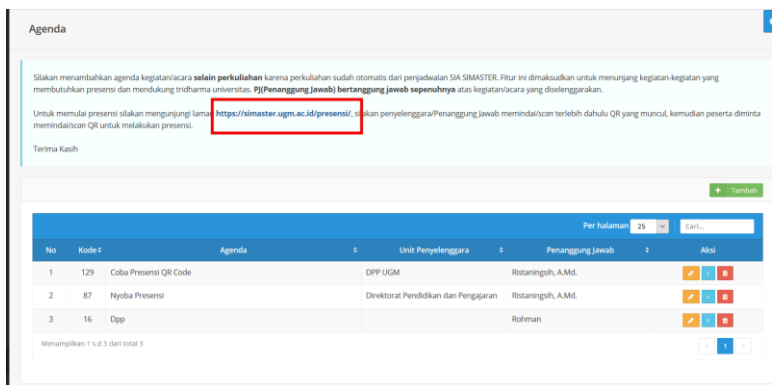

Untuk memulai presensi silakan mengunjungi laman **[https://simaster.ugm.ac.id/presensi/](https://simaster.ugm.ac.id/presensi)**, silakan penyelenggara/Penanggung Jawab memindai/*scan* terlebih dahulu QR yang muncul, kemudian peserta diminta memindai/*scan* QR untuk melakukan presensi.

- 3. Pastikan handphone/gawai Anda telah terinstall Aplikasi SIMASTER UGM yang sudah terupdate, silakan cari di PlayStore bagi pengguna Android dan Appstore bagi pengguna IOS dengan kata kunci "SIMASTER UGM".
- 4. Buka Aplikasi SIMASTER UGM Mobile (Android/IOS), kemudian pilih logo

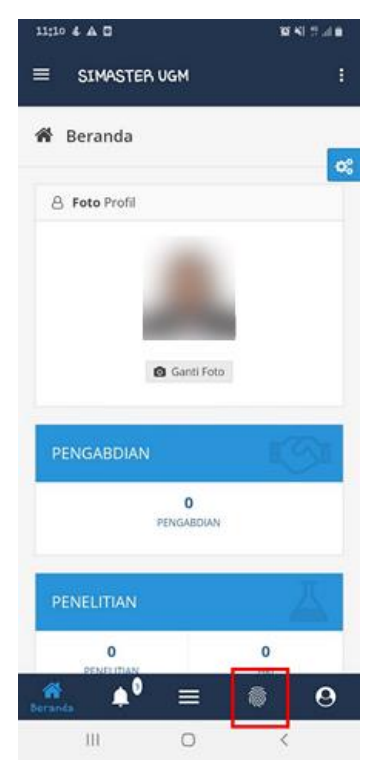

5. Kemudian di HP pilih QR-Penyelenggara/Pengajar

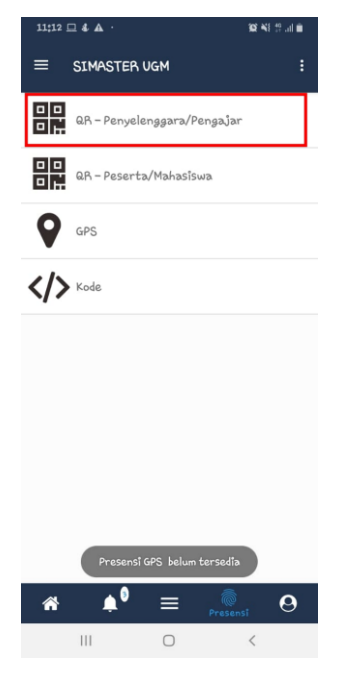

6. Buka laman **[https://simaster.ugm.ac.id/presensi/](https://simaster.ugm.ac.id/presensi) di komputer/PC**

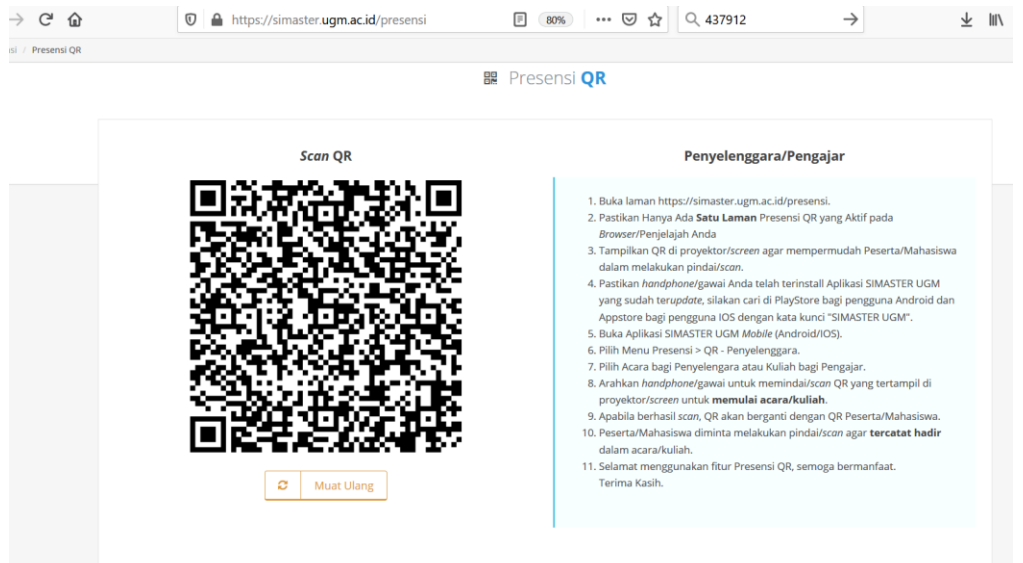

7. Silakan Scan QR Code tersebut dengan HP (apps simaster sebagai QR-

Penyelenggara/Pengajar), maka akan tampil seperti di bawah ini.

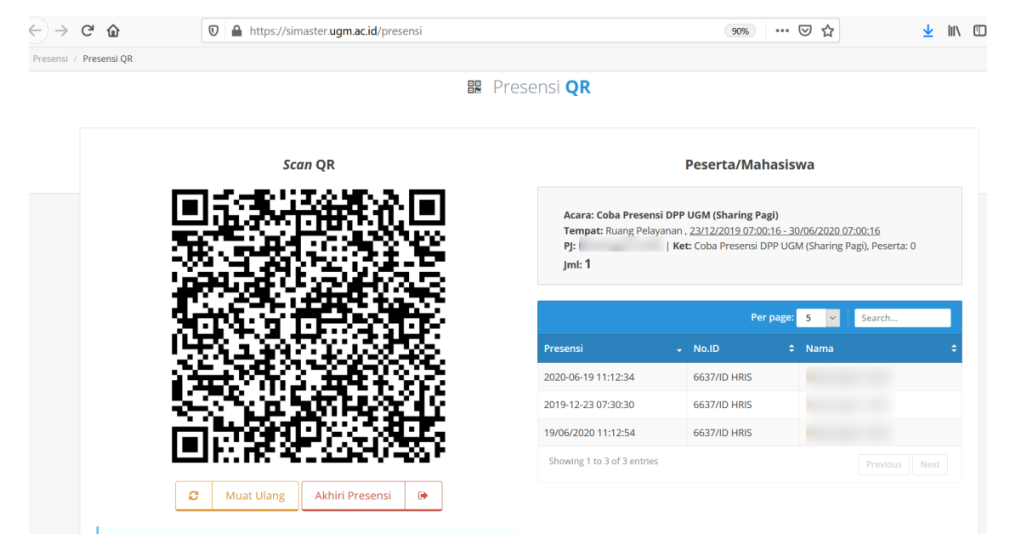

# **Langkah Presensi QR Code:**

# **A. Sebagai Peserta perkuliahan/kegiatan mahasiswa**

Langkah-langkahnya adalah sebagai berikut:

- 1. Download apps simaster terbaru di android/ios
- 2. Login apps simaster melalui HP dengan SSO, kemudian pilih logo $\sqrt{\frac{2}{n}}$

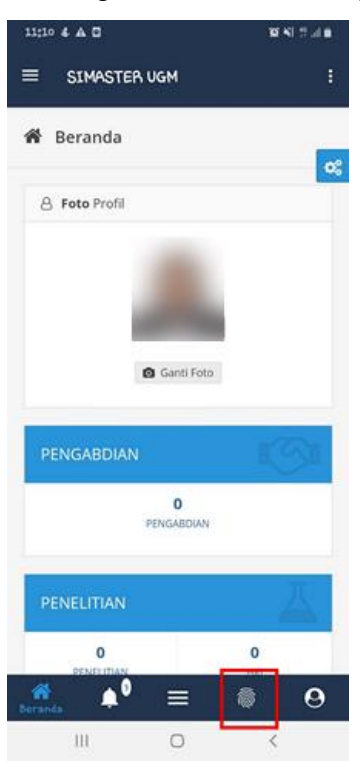

3. Pilih menu QR – Peserta/Mahasiswa

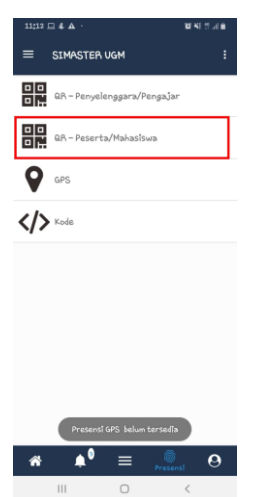

4. Arahkan kamera ke QR code yang ditampilkan oleh penyelenggara/dosen, sebaiknya dekat

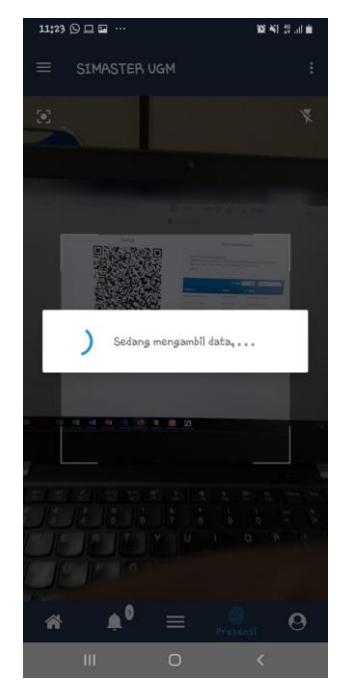

6. Setelah selesai pindai dan data tersimpan pastikan data dan nama Sdr tampil di daftar presensi QR Code.

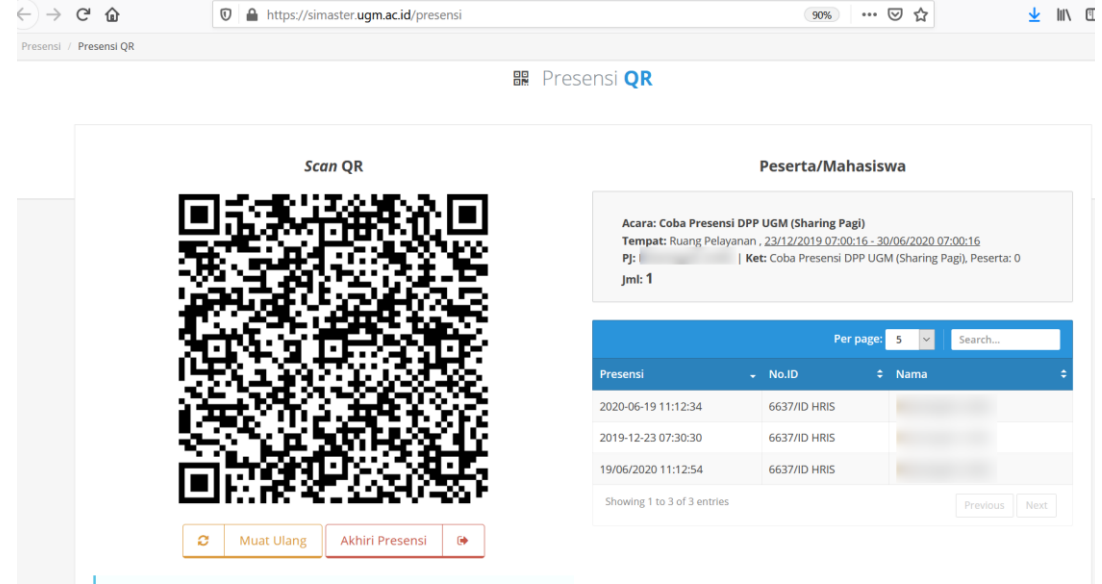